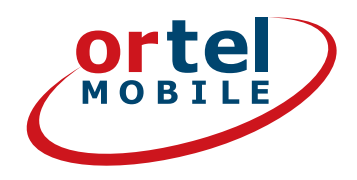

# РЕГИСТРАЦИЯ НА SIM <u>КАРТИ – СТЪПКА ПО</u> СТЪПКА

Ortel. Ние говорим твоя език.

Презареждане с:

 $O_2$  eplus<sup>+</sup>

1.

## ortel ДА ЗАПОЧВАМЕ -**HA WWW.ORTELMOBILE.DE**

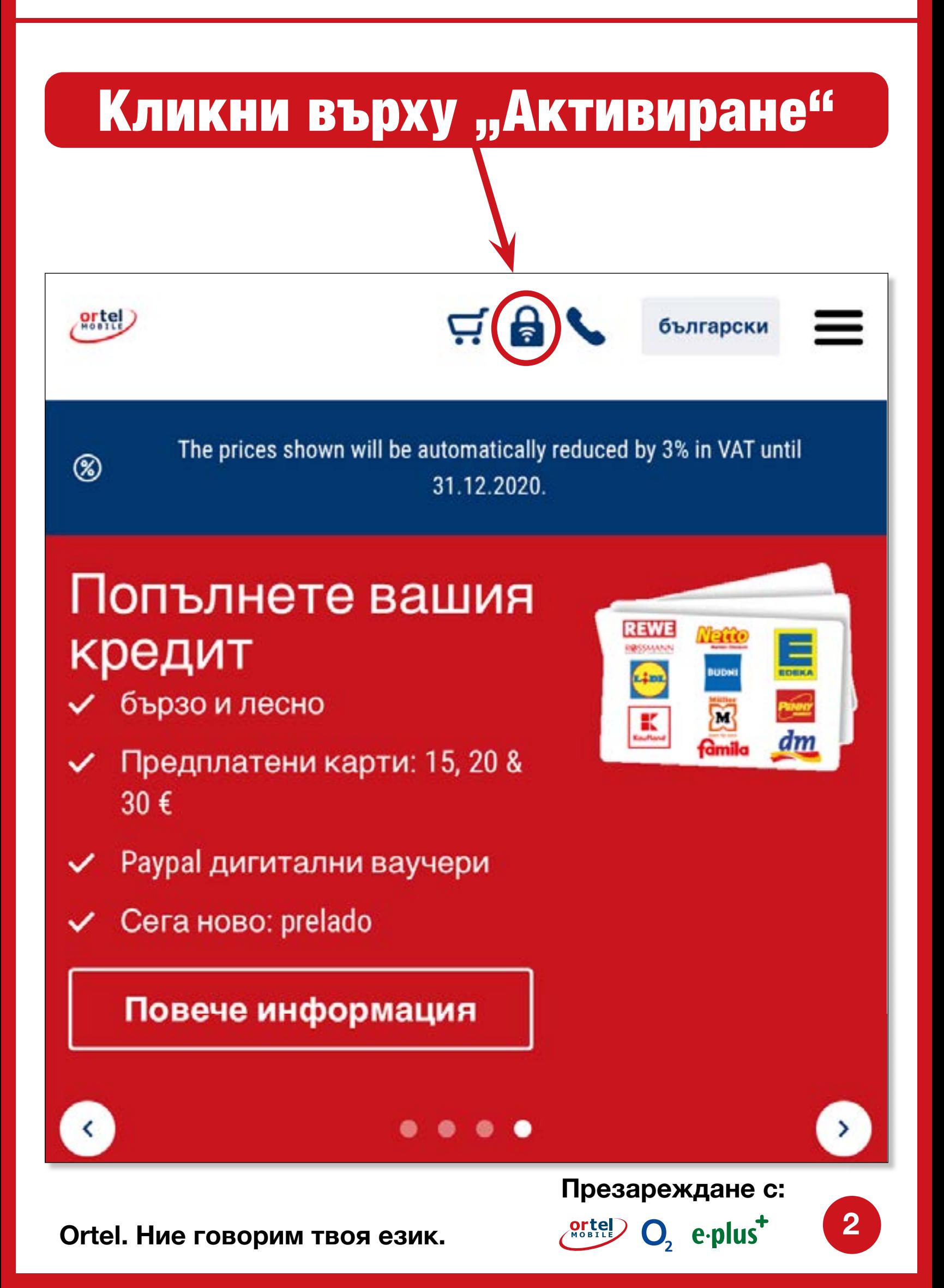

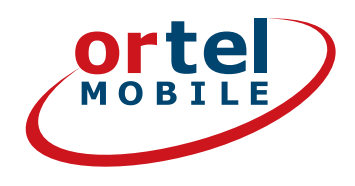

**3**

O<sub>2</sub> e-plus<sup>+</sup>

## ВЪВЕДИ НОМЕРА

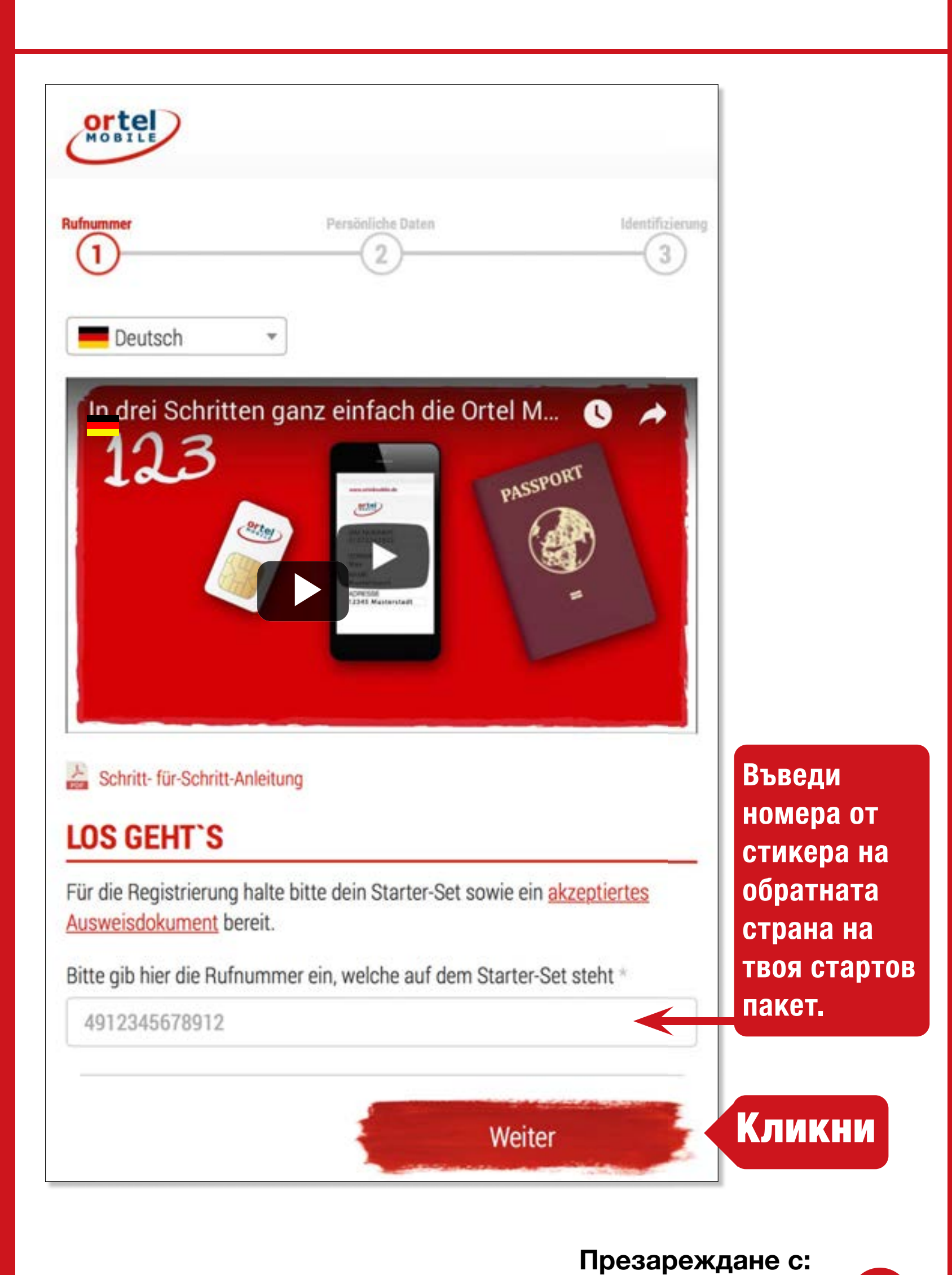

# НОМЕР НА SIM КАРТА

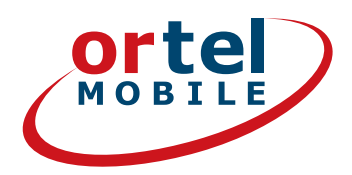

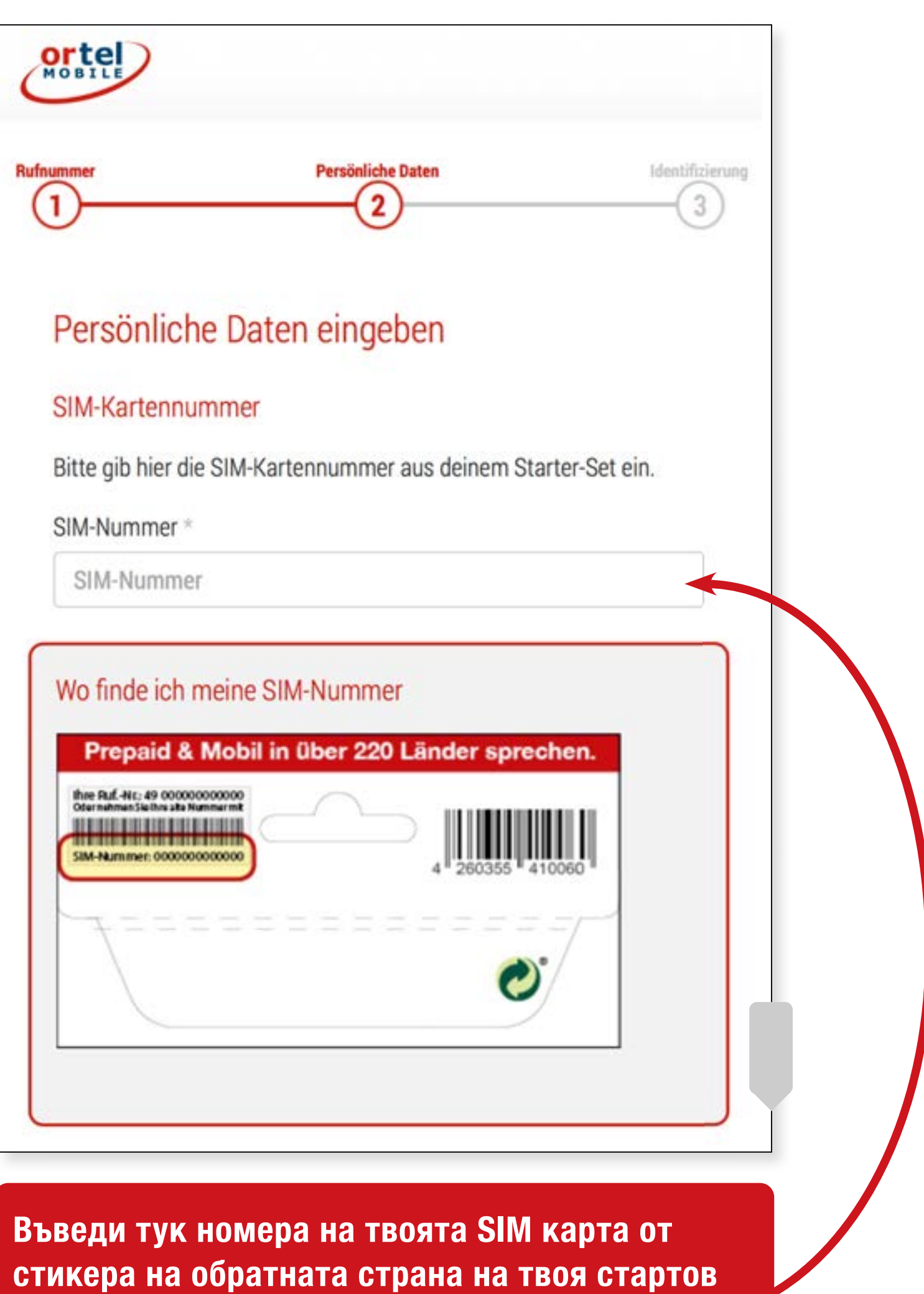

**пакет.**

**Презареждане с:**

 $O<sub>2</sub>$  eplus<sup>+</sup>

## **ИМЕ И АДРЕС**

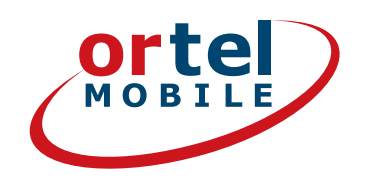

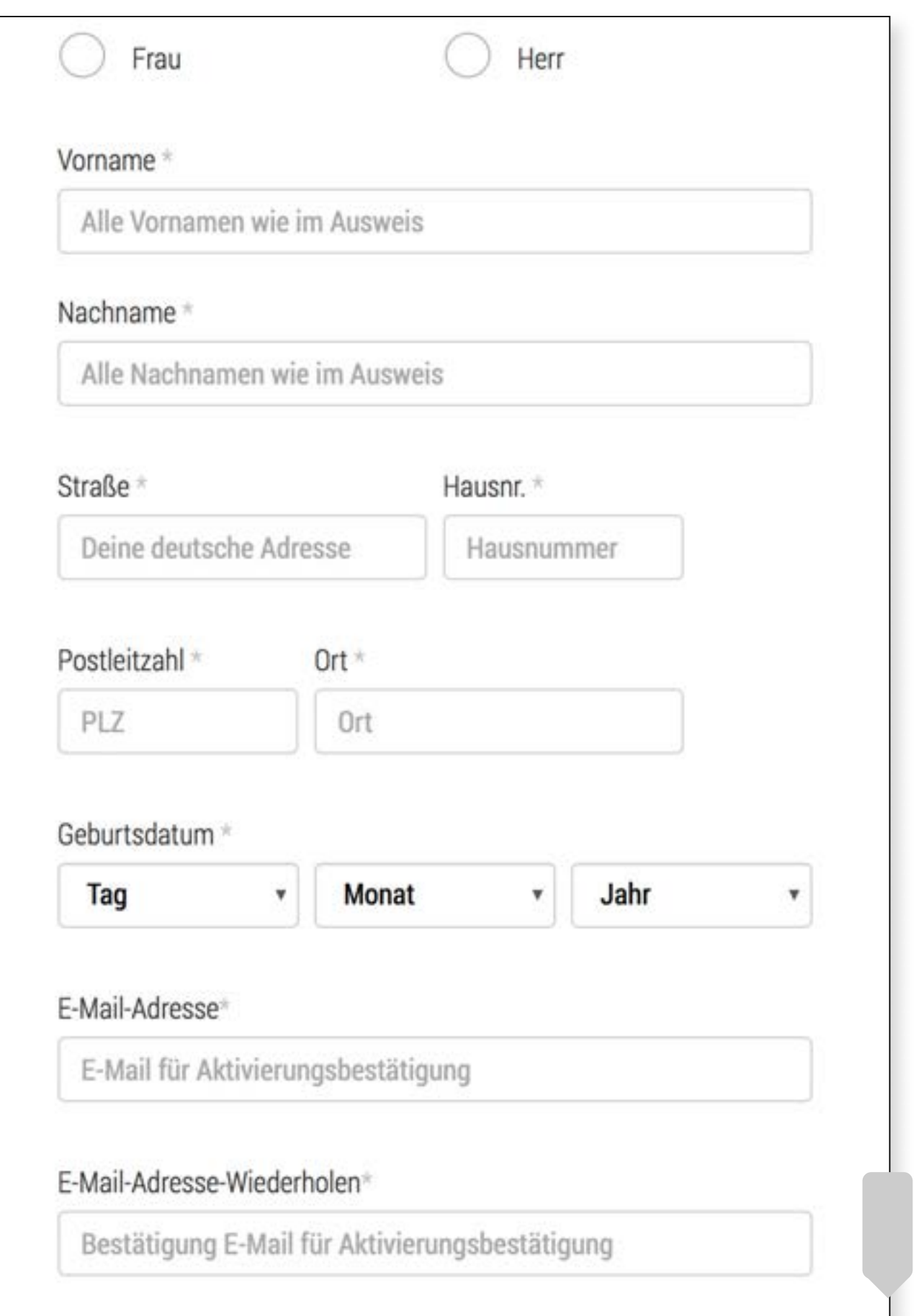

#### Тук въведи твоето име и твоя адрес или временното си местожителство в Германия.

Презареждане с:  $O<sub>2</sub>$  e-plus<sup>+</sup>

 $\overline{\mathbf{5}}$ 

## ПОТВЪРЖДЕНИЕ

V

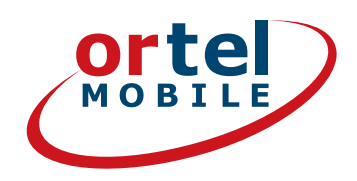

#### **Einwilligungen**

### **Кликни**

Ich bin einverstanden, dass Ortel Mobile mich über Ortel Mobile-Produkte informiert und für Marktforschung befragt und zwar per E-Mail, sonstiger elektronischer Nachrichten und Telefon. Ich bin einverstanden, dass Ortel Mobile ein Nutzungsprofil erstellt, um bedarfsgerechte Ortel Mobile-Produkte zu gestalten und um mir solche anzubieten, und zwar auf Grundlage meiner Bestandsdaten und Verkehrsdaten.

Wenn ich einzelne Kontaktkanäle und Verarbeitungsvorgänge von meiner Auswahl ausschließen möchte, kann ich hier gesonderte Einwilligungen erteilen.

Meine Einwilligungen gelten im Rahmen aller unter einer Kundennummer mit Ortel Mobile geschlossenen Verträge bis auf Widerruf, den ich jederzeit ganz oder in Teilen mit Wirkung für die Zukunft erklären kann.

Weitere Informationen zur Verarbeitung Deiner personenbezogenen Daten und zu Deinen Betroffenenrechten findest Du im Datenschutzmerkblatt.

Mit einem Klick auf "Weiter zur Identifizierung" stimme ich den AGB (Allgemeinen Geschäftsbedingungen) zu.

Informationen, insbesondere zur Identitätsprüfung, zu Art, Umfang und Zwecken der Verarbeitung personenbezogener Daten des Kunden, zu grundlegenden Verarbeitungstatbeständen sowie über seine Gestaltungs-, Wahl- und weitere Betroffenenrechte werden im Datenschutzmerkblatt unter www.ortelmobile.de/rechtliches/datenschutz bereitgestellt.

Weiter zur Identifizierung

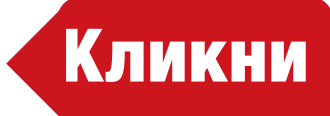

Презареждане с:

Ortel O<sub>2</sub> e.plus<sup>+</sup>

# ИЗБЕРИ МЕТОД ЗА ИДЕНТИФИКАЦИЯ

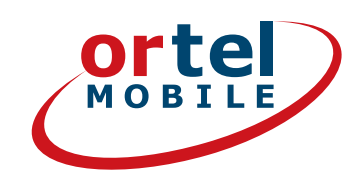

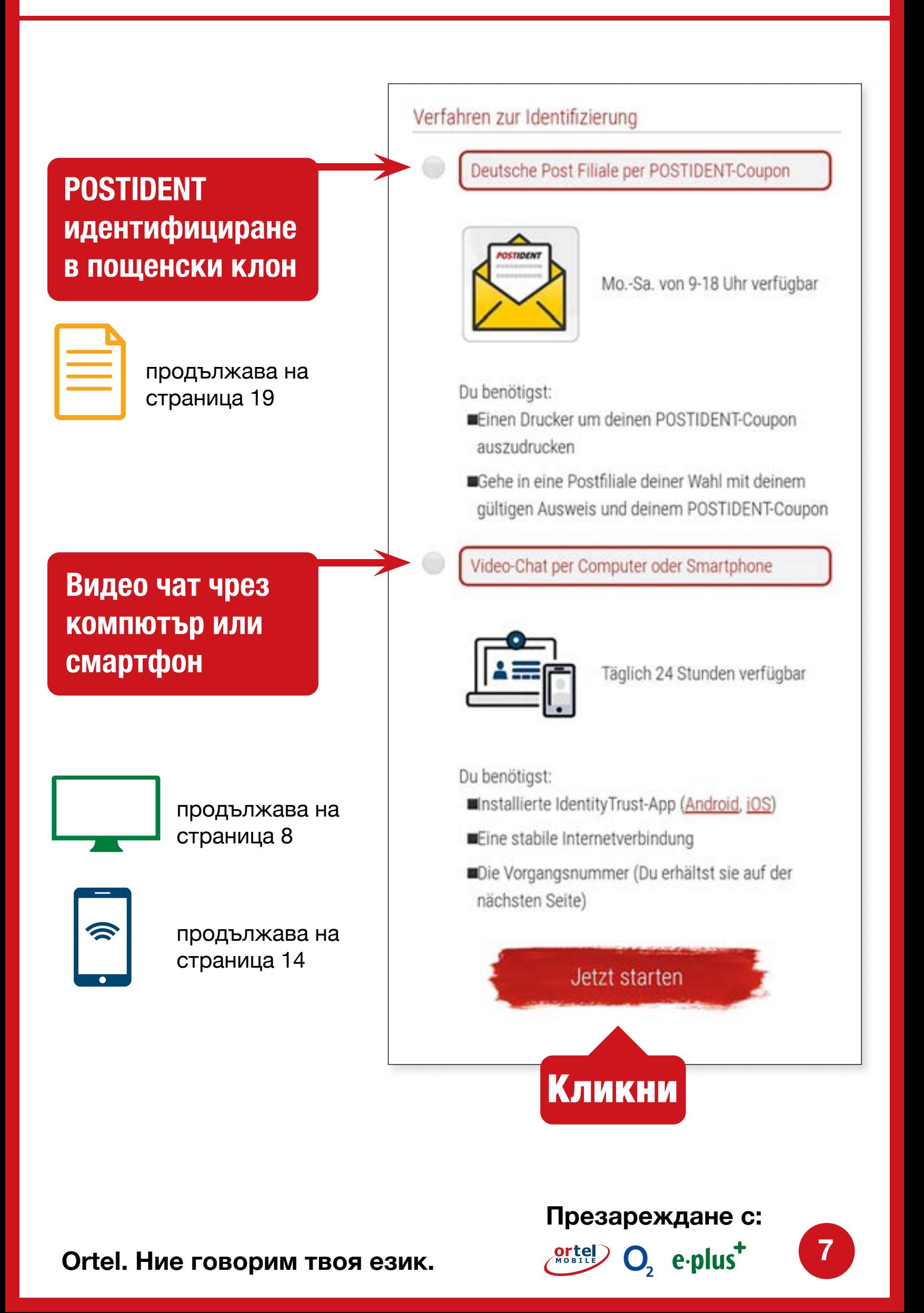

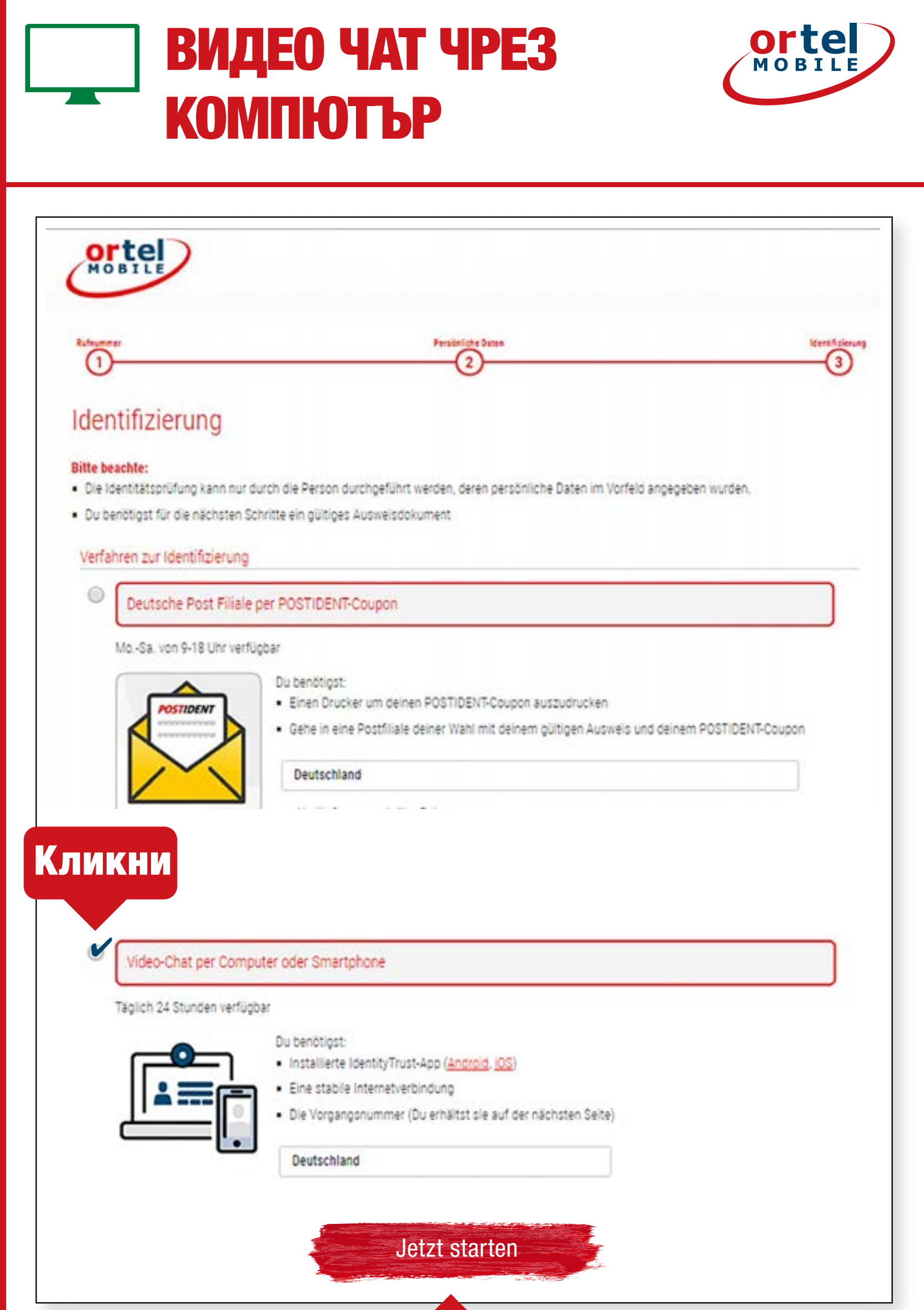

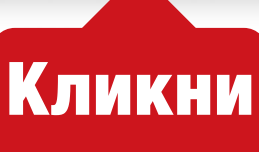

Презареждане с:

O<sub>2</sub> e-plus<sup>+</sup>

8

ВИДЕО ЧАТ ЧРЕЗ КОМПЮТЪР СТАРТИРАНЕ НА ВИДЕО **ЧАТ – 1** 

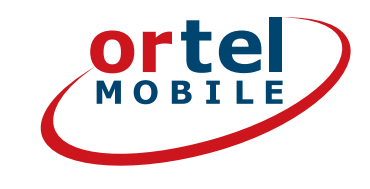

### Моля, потвърди декларацията за защита на данните. След това кликни върху "Стартиране на идентификация".

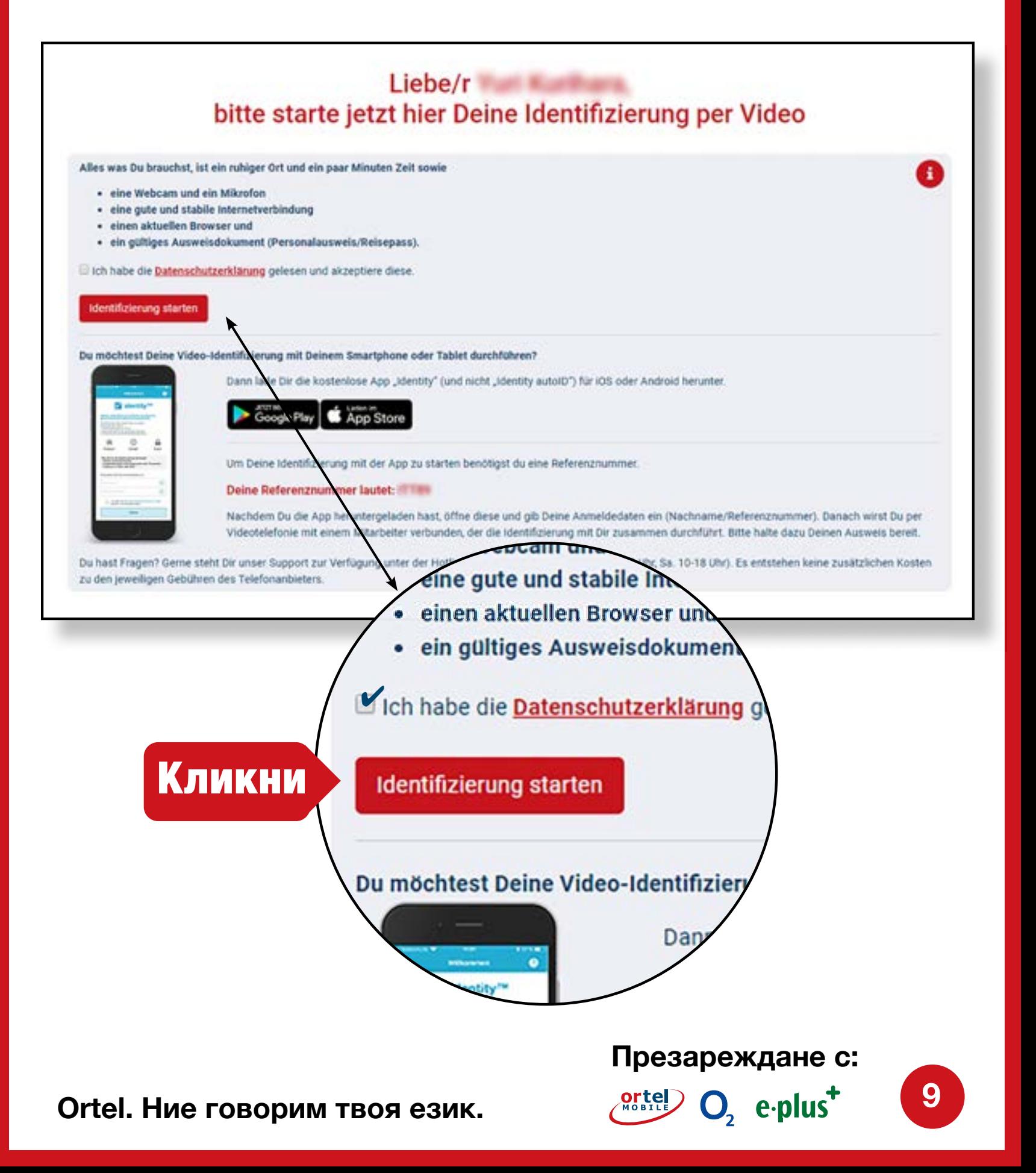

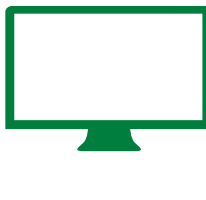

### **ВИДЕО ЧАТ ЧРЕЗ КОМПЮТЪР** СТАРТИРАНЕ НА ВИДЕО ЧАТ - 2

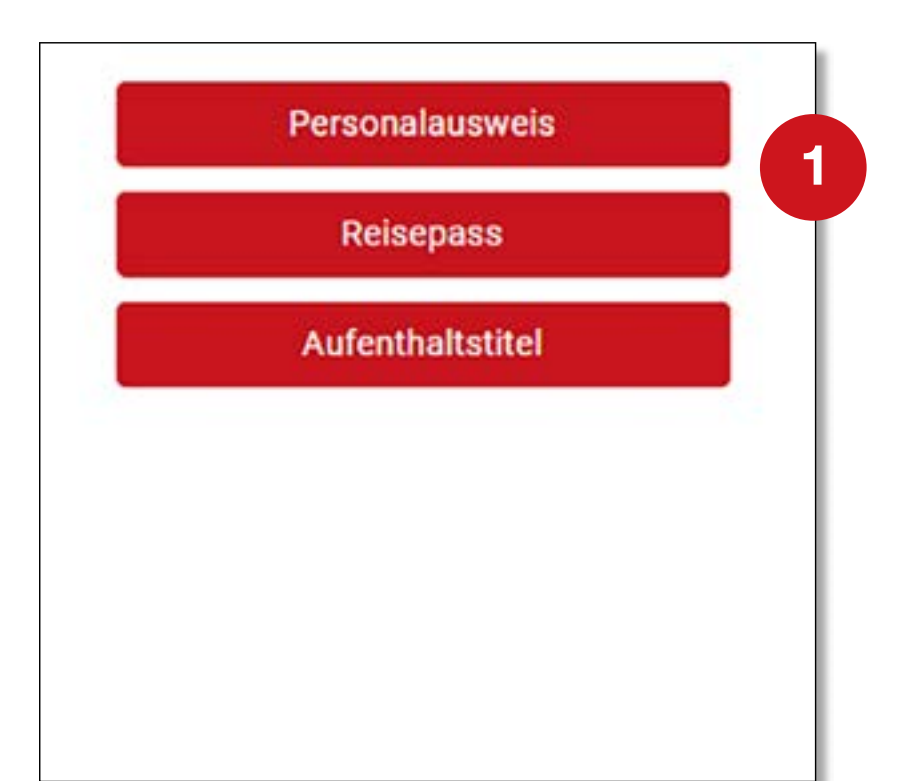

#### **Моля, избери вида на твоя документ за самоличност**

**ortel** 

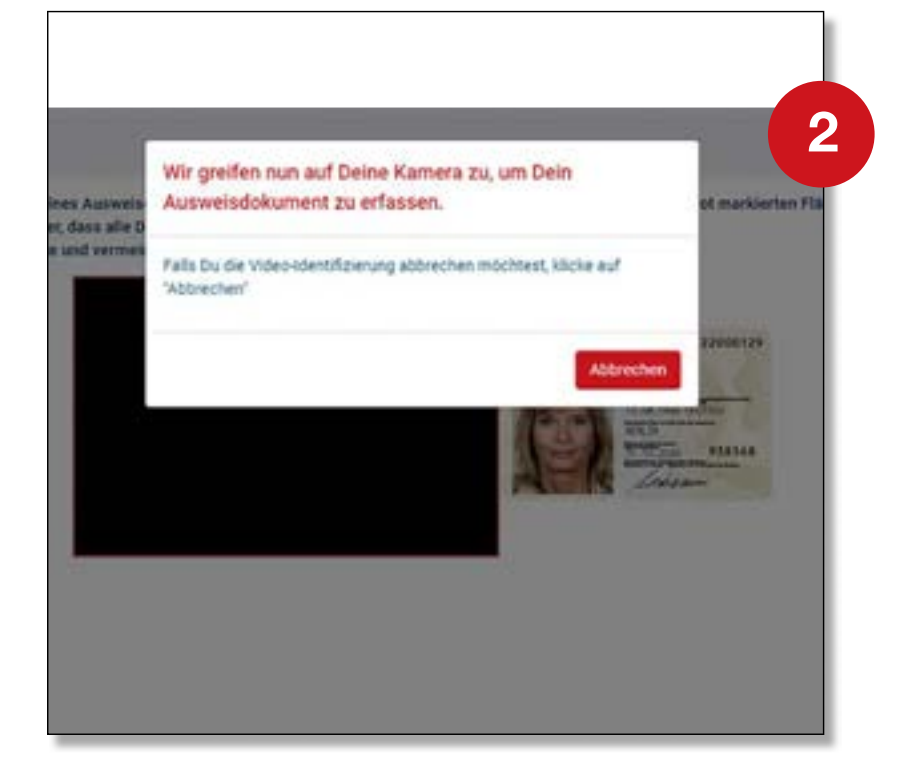

#### **Активирай Webcam**

**Презареждане с:**

 $O<sub>2</sub>$  e-plus<sup>+</sup> **Ortel. Ние говорим твоя език.**

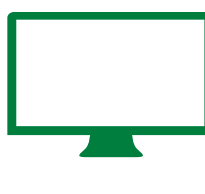

**ВИДЕО ЧАТ ЧРЕЗ КОМПЮТЪР**

ИЗПЪЛНЕНИЕ

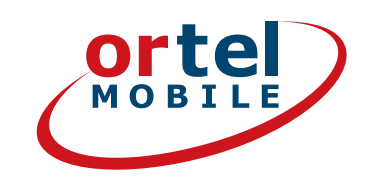

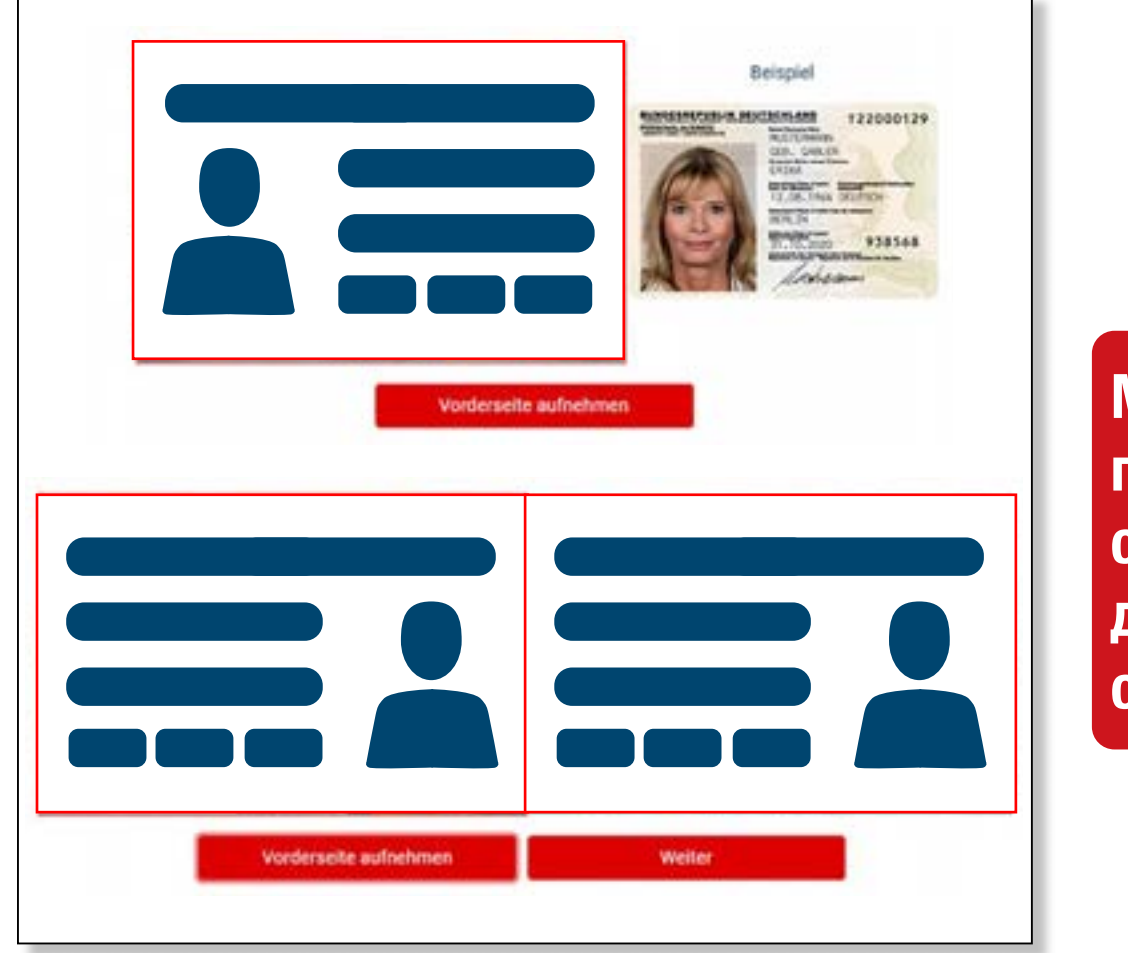

**Моля, снимай предната страна на твоя документ за самоличност**

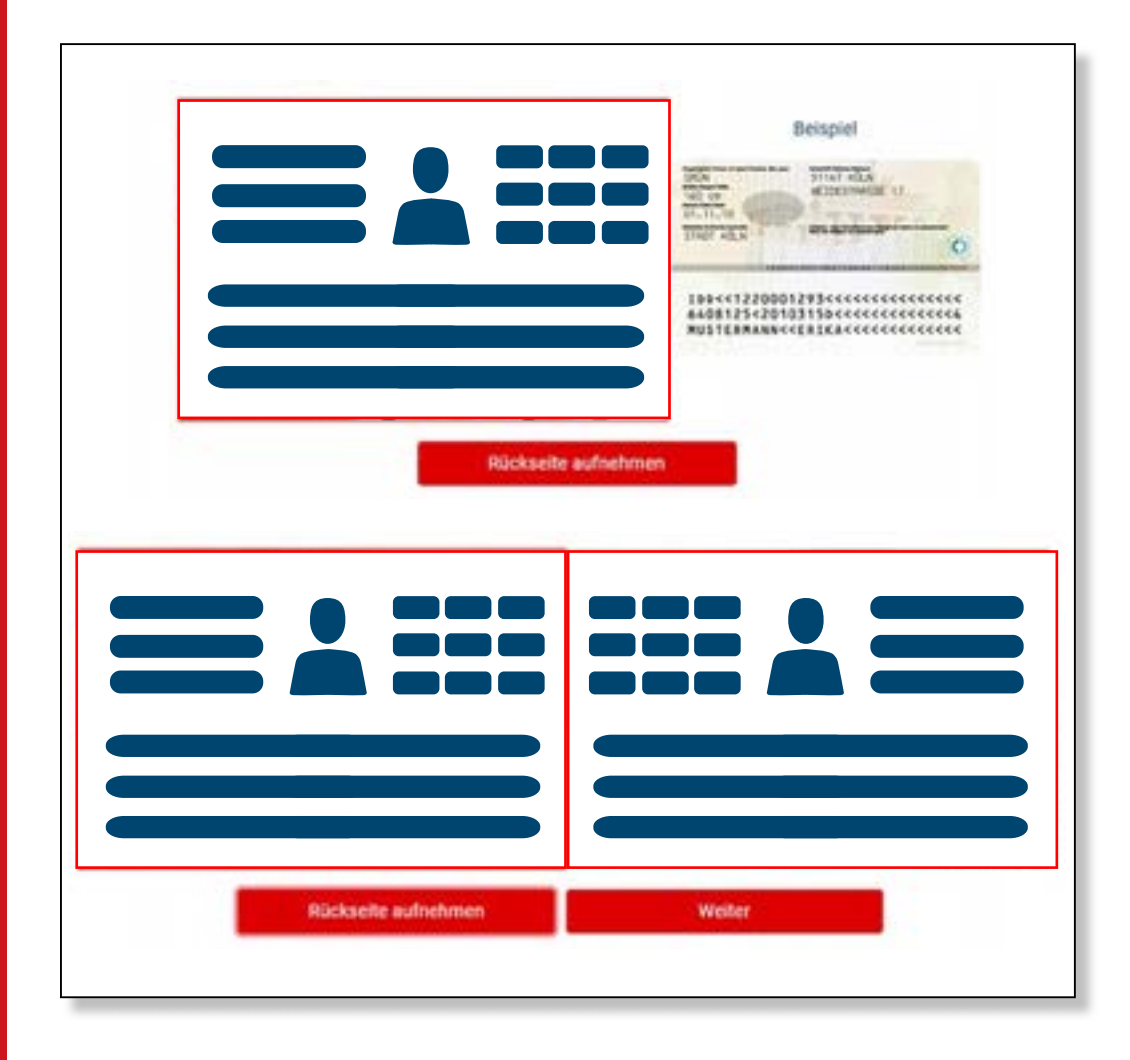

**Моля, снимай обратната страна на твоя документ за самоличност**

**11**

**Презареждане с:**

 $O<sub>2</sub>$  eplus<sup>+</sup>

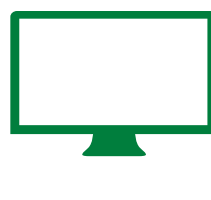

**ВИДЕО ЧАТ ЧРЕЗ КОМПЮТЪР**

## ИЗПЪЛНЕНИЕ - 2

**1**

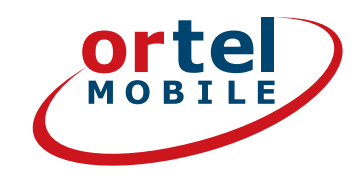

ndung und Bandbreite. Um sicherzustellen, dass

#### **Weiter zum Test**

#### Identifizierung später durchführen

#### Video-Verbindungstest

Videoverbindung aufbauen

#### **Проверка на интернет връзка**

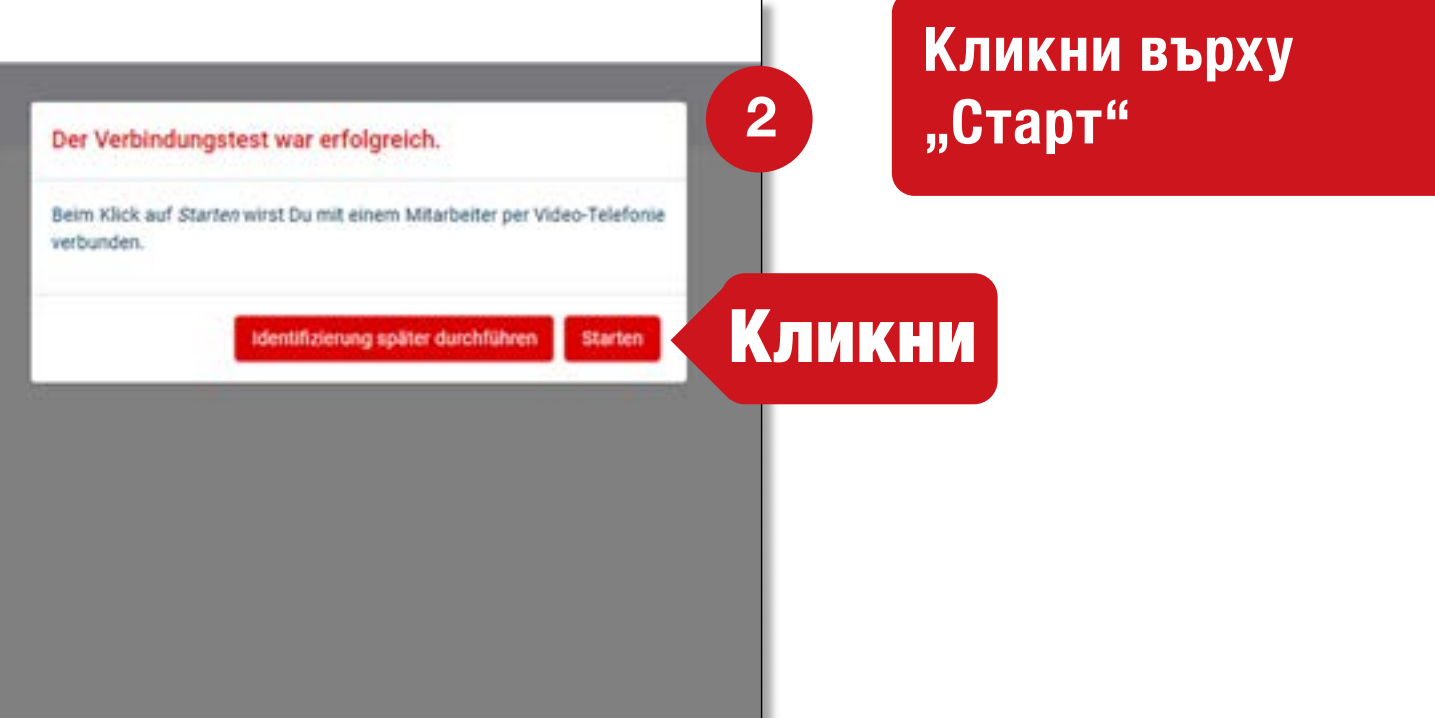

**Презареждане с:**  $O<sub>2</sub>$  e-plus<sup>+</sup>

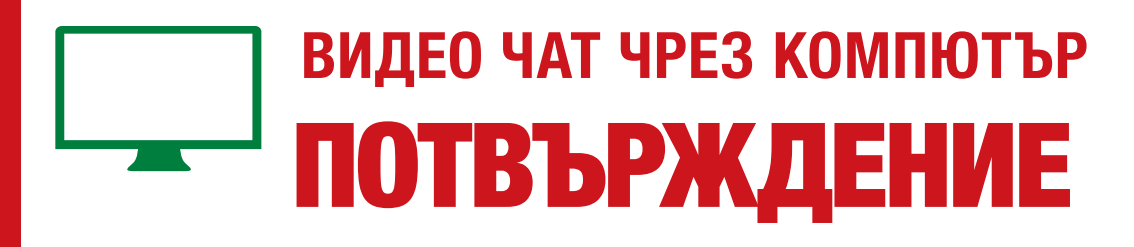

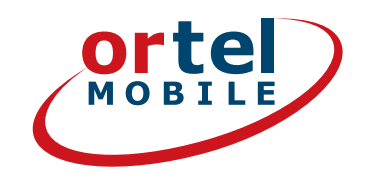

#### **Провеждане на видео чат**

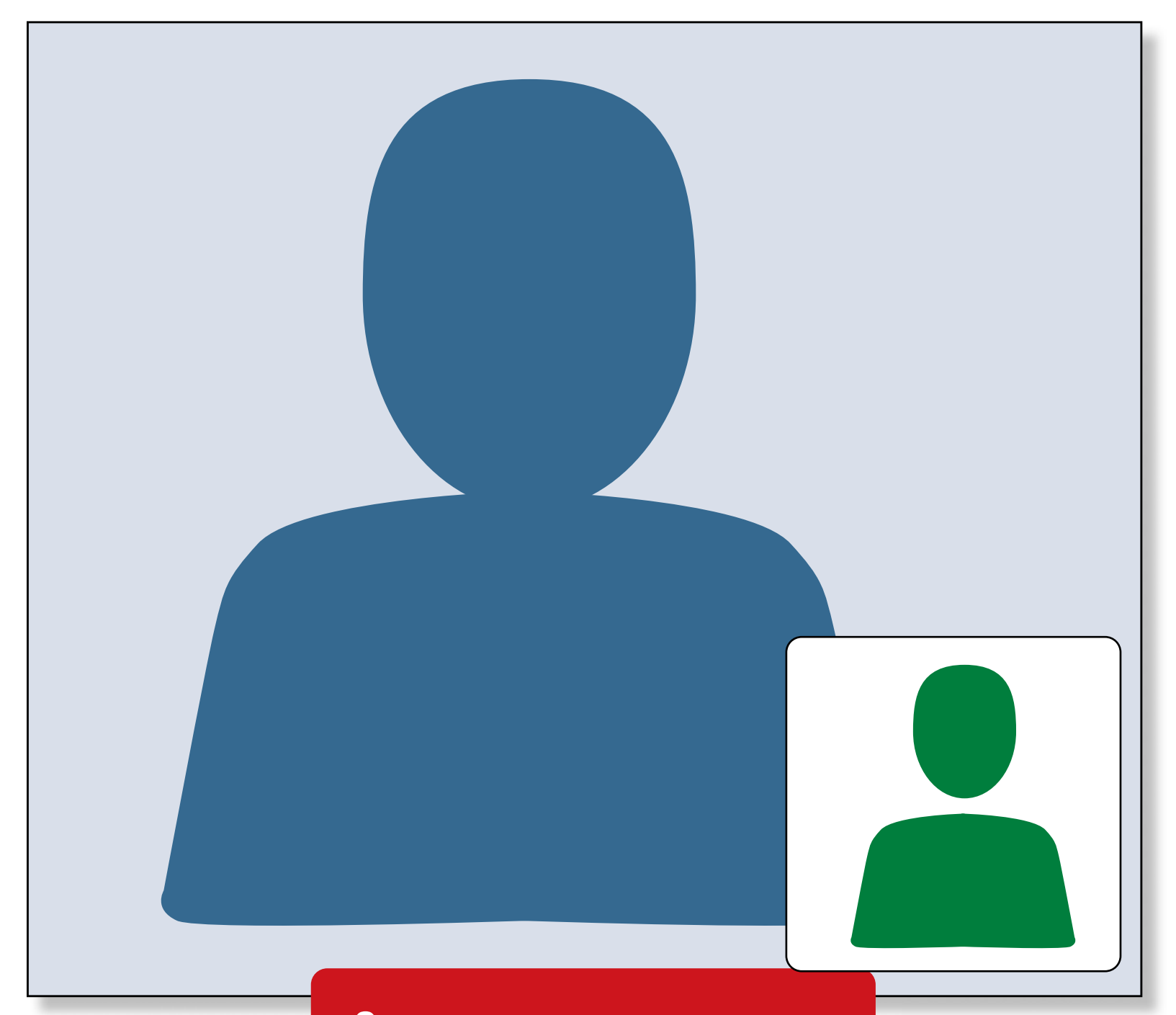

**След това ще получиш съобщение на посочения от теб имейл адрес за това дали SIM картата е активирана.**

**Ortel. Ние говорим твоя език.**

**Презареждане с:**

 $O<sub>2</sub>$  eplus<sup>+</sup>

# ВИДЕО ЧАТ ЧРЕЗ СМАРТФОН

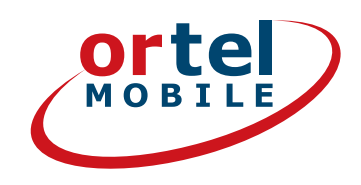

### **Свали подходящото приложение (iOS за iPhone или за Android от Google Play Store)**

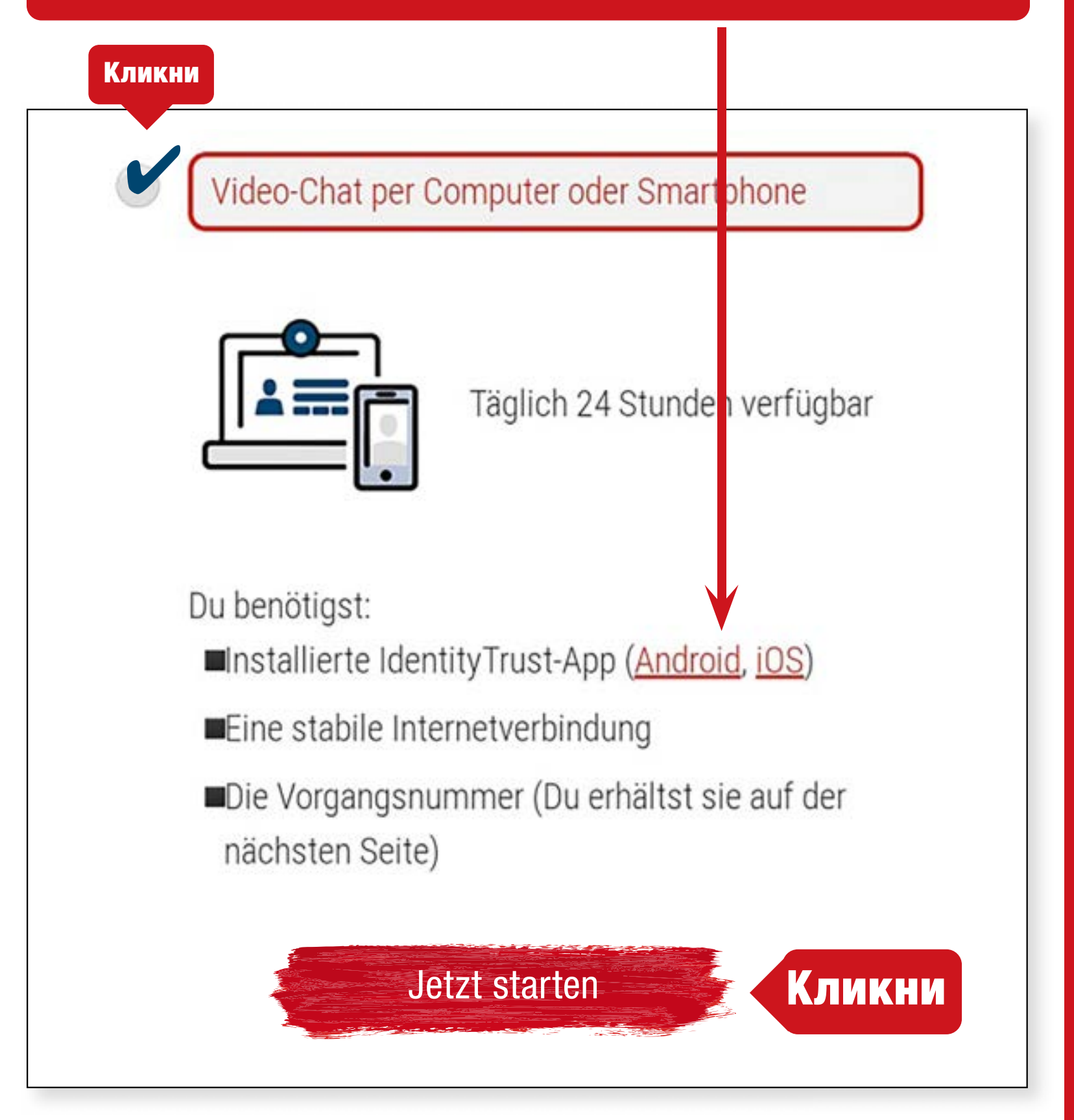

**Алтернативно идентификацията може да се извърши и без приложение, в мобилния браузър.**

**Ortel. Ние говорим твоя език.**

**Презареждане с:** O<sub>2</sub> e-plus<sup>+</sup>

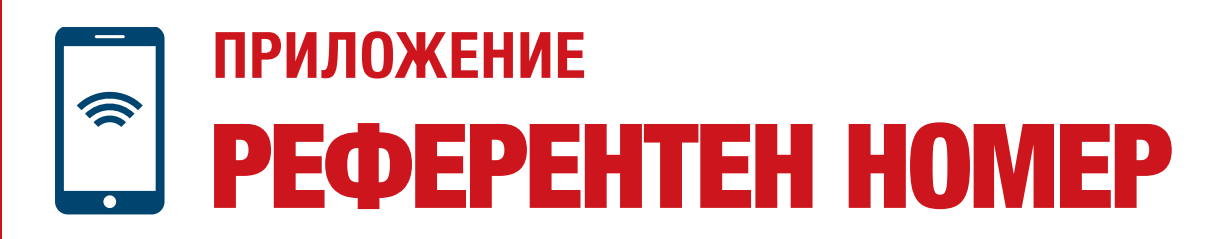

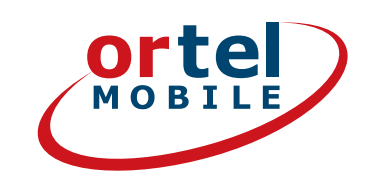

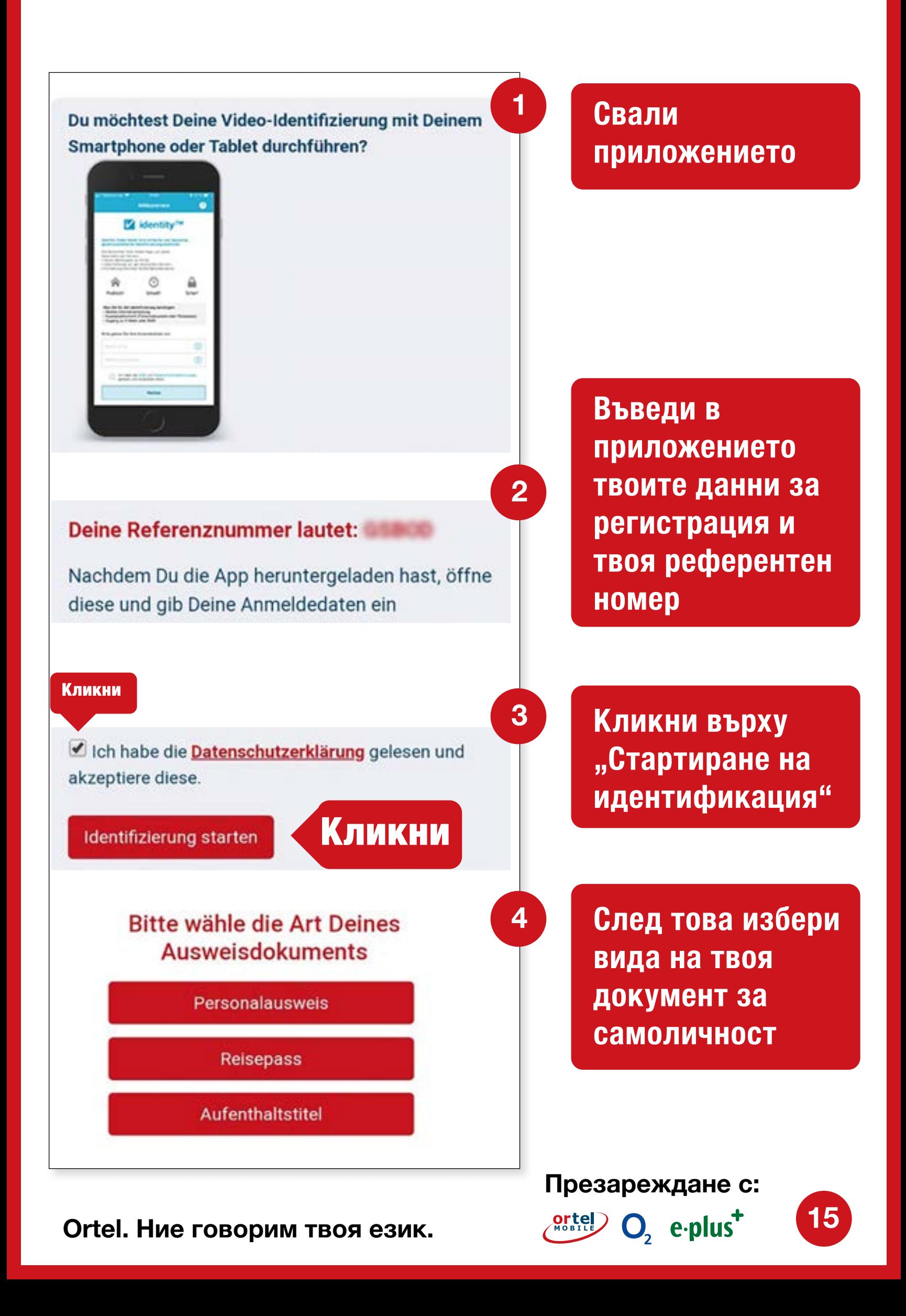

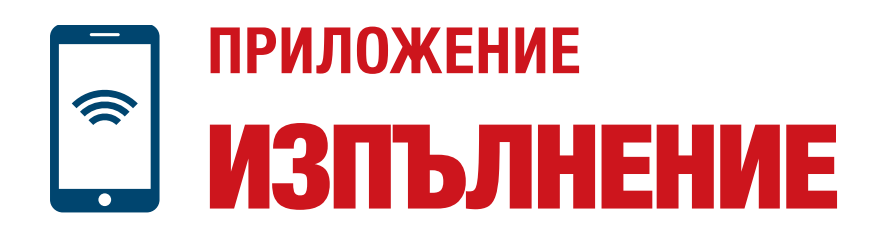

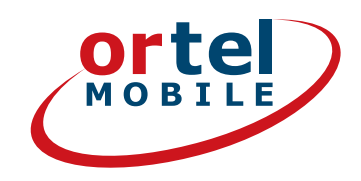

**16**

 $O<sub>2</sub>$  eplus<sup>+</sup>

#### **Моля, снимай предната страна на твоя документ за самоличност**

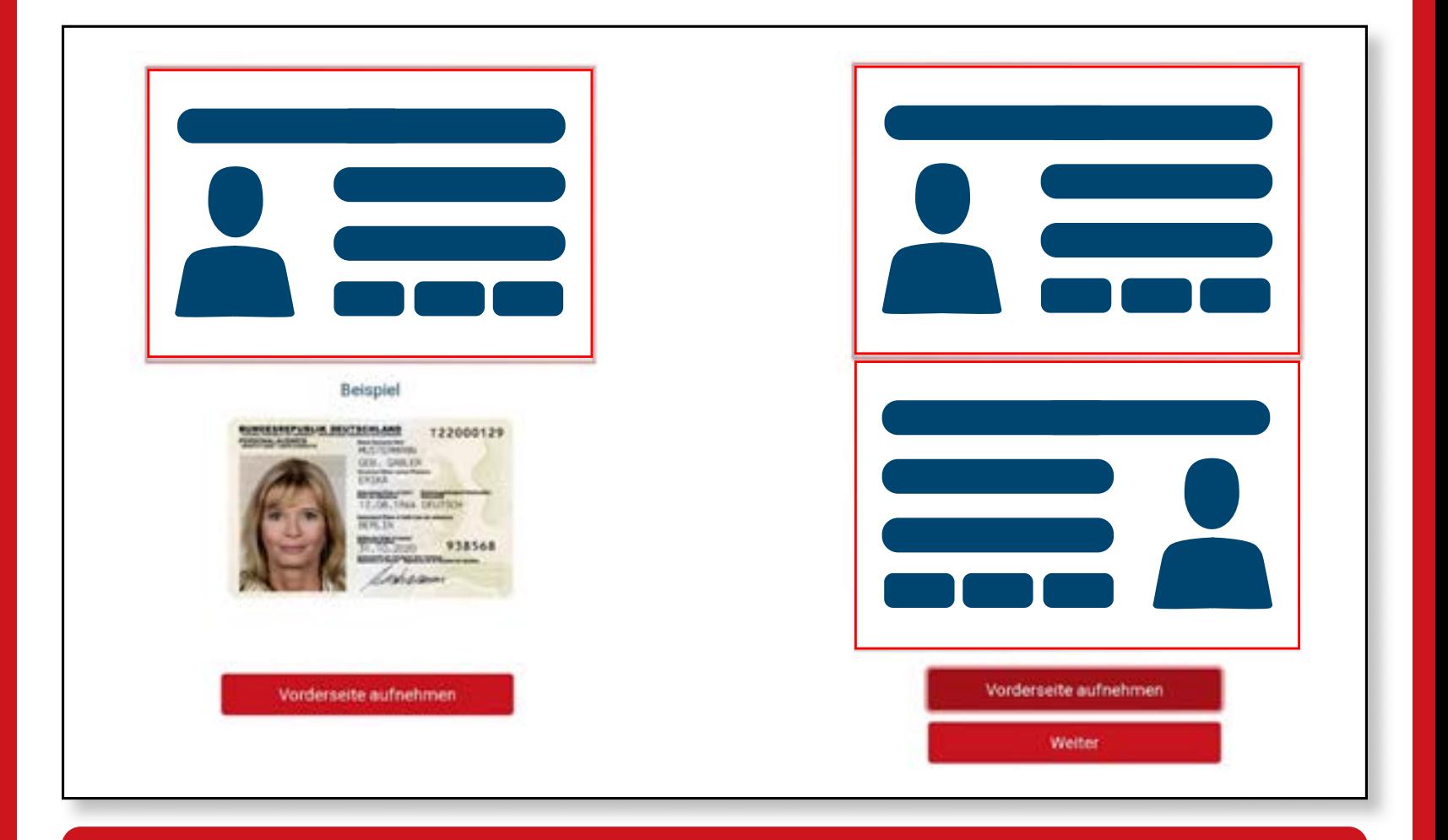

#### **Моля, снимай обратната страна на твоя документ за самоличност**

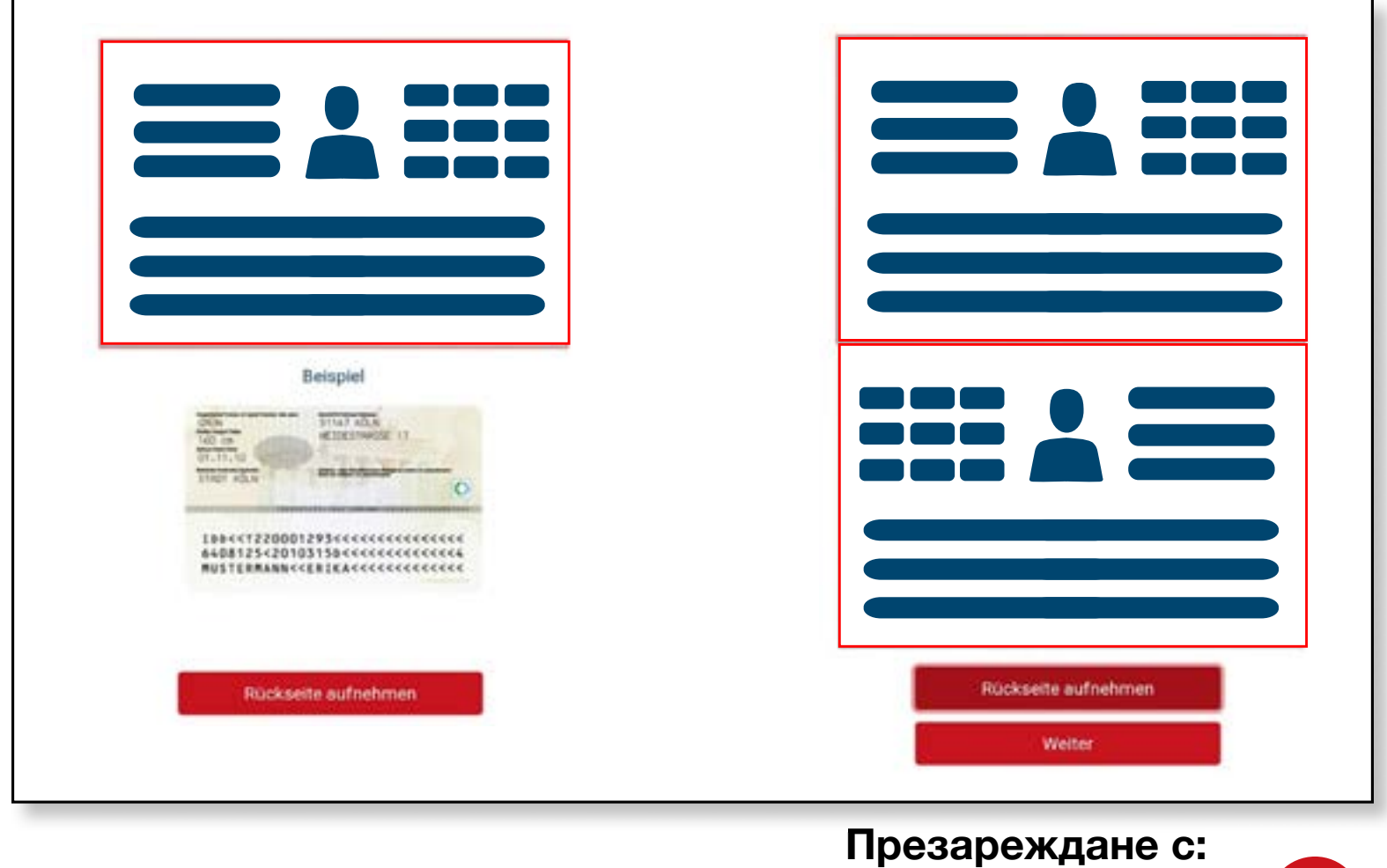

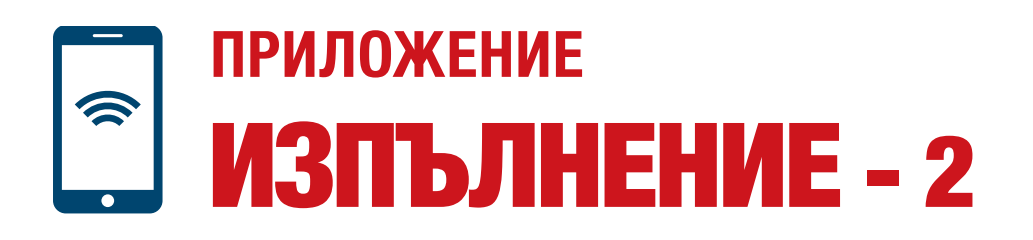

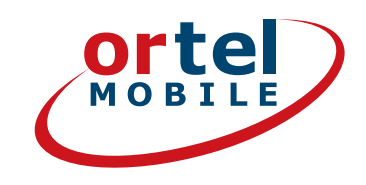

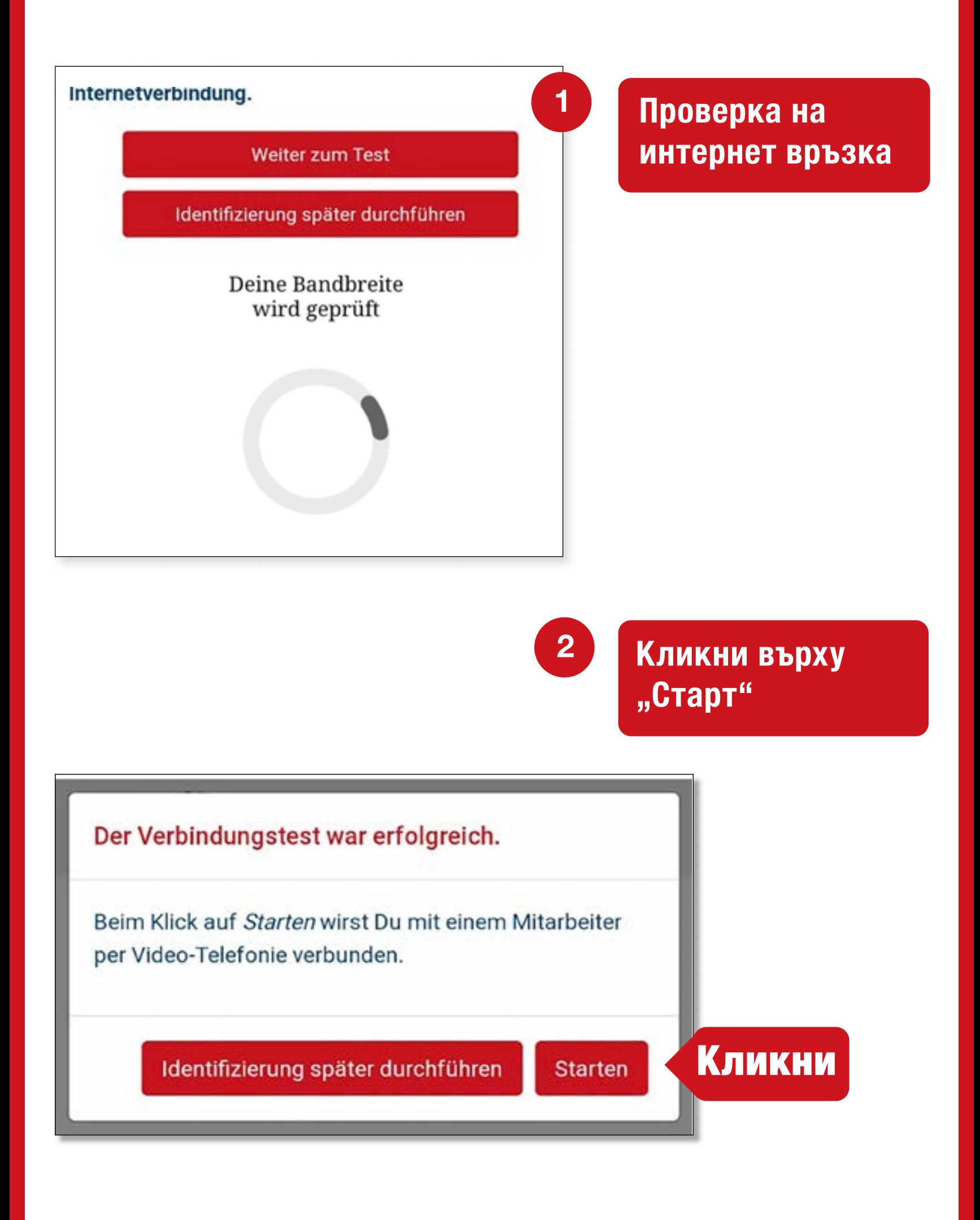

**Ortel. Ние говорим твоя език.**

**Презареждане с:**  $O<sub>2</sub>$  eplus<sup>+</sup>

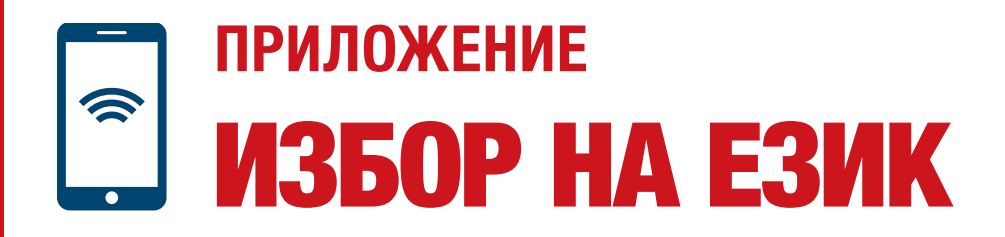

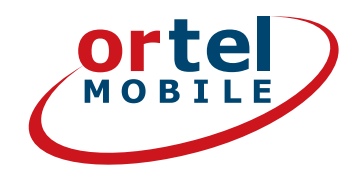

#### **Провеждане на видео чат**

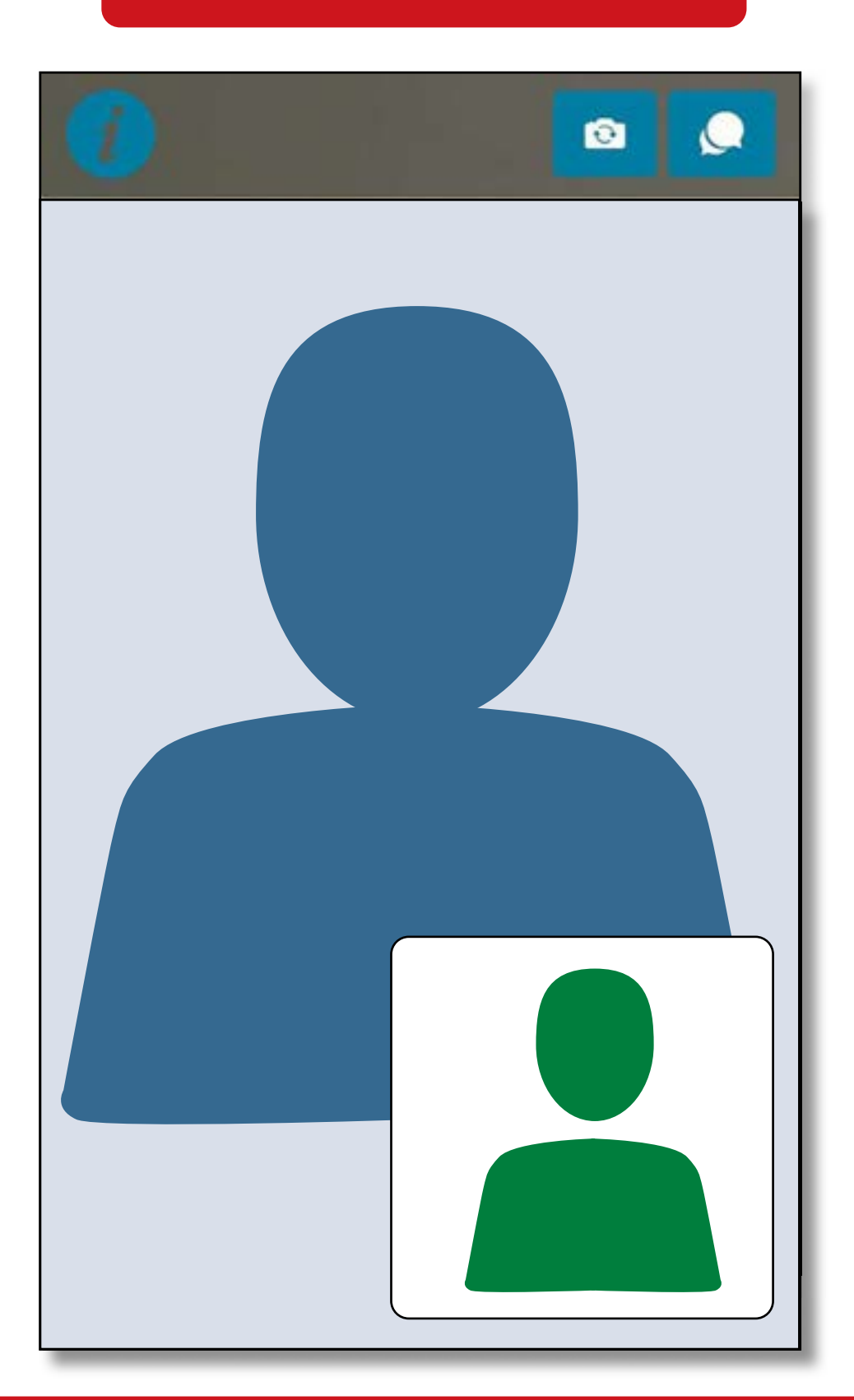

**След това ще получиш съобщение на посочения от теб имейл адрес за това дали SIM картата е активирана.**

**Ortel. Ние говорим твоя език.**

**Презареждане с:**

 $O<sub>2</sub>$  eplus<sup>+</sup>

## **POSTIDENT ИДЕНТИФИЦИРАНЕ** В ПОЩЕНСКИ КЛОН

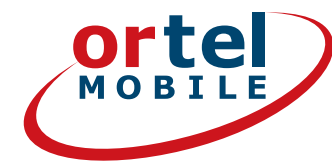

Избери метода Postident

Кликни

### Verfahren zur Identifizierung

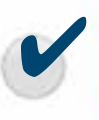

Deutsche Post Filiale per POSTIDENT-Coupon

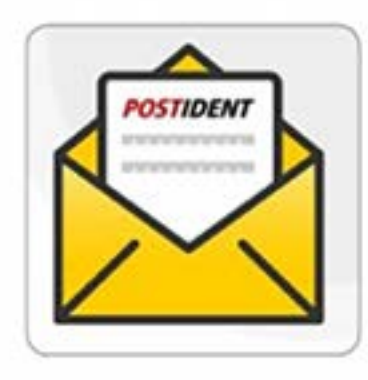

Mo.-Sa. von 9-18 Uhr verfügbar

Du benötigst:

Einen Drucker um deinen POSTIDENT-Coupon auszudrucken

Gehe in eine Postfiliale deiner Wahl mit deinem gültigen Ausweis und deinem POSTIDENT-Coupon

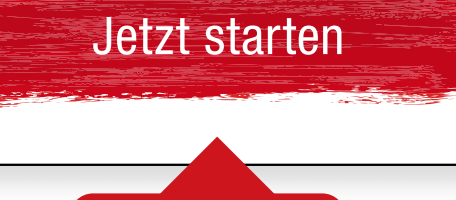

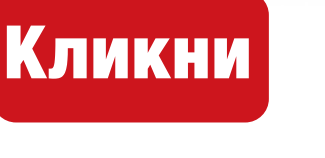

Презареждане с:

 $O<sub>2</sub>$  e-plus<sup>+</sup>

### КУПОН И ПОЩЕНСКИ КЛОН **POSTIDENT ИДЕНТИФИЦИРАНЕ В ПОЩЕНСКИ КЛОН**

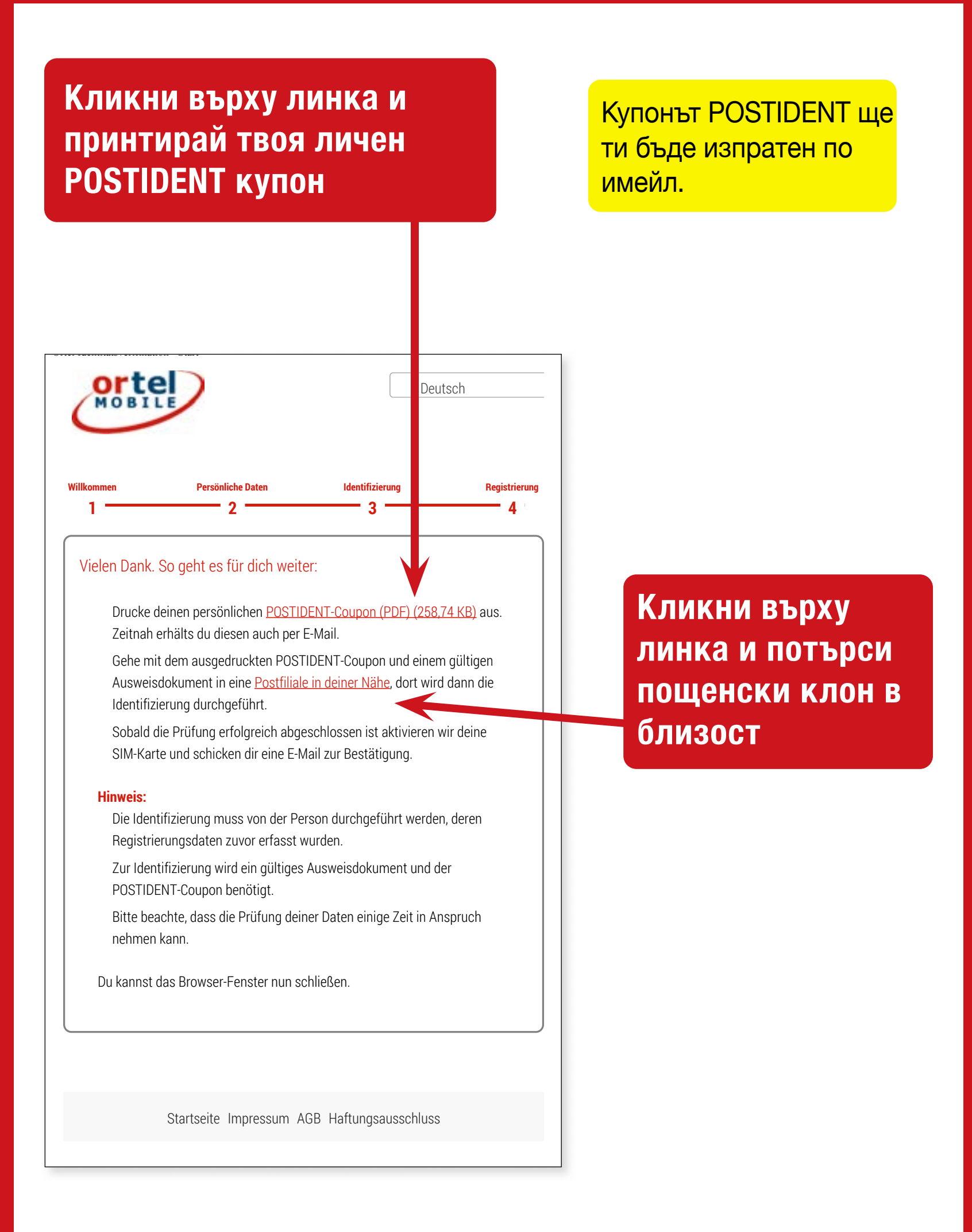

**Презареждане с:**

O<sub>2</sub> e-plus<sup>+</sup>

**20**

### **РОSTIDENT ИДЕНТИФИЦИРАНЕ** В ПОЩЕНСКИ КЛОН **KYTOH**

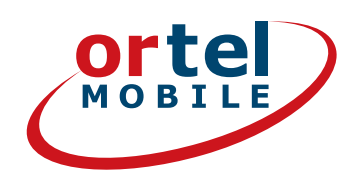

### Принтирай твоя **KYNOH POSTIDENT**

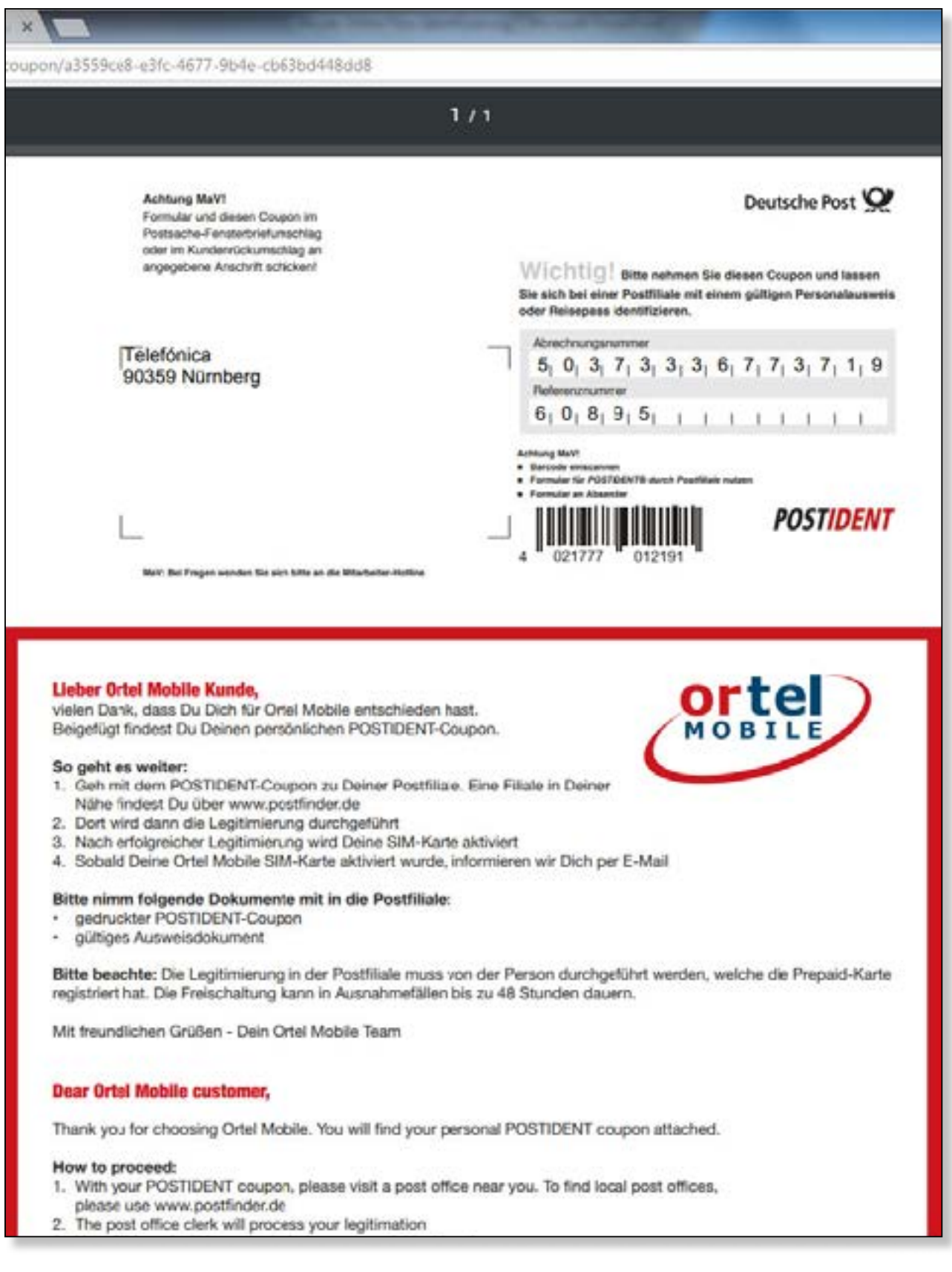

#### $O<sub>2</sub>$  eplus<sup>+</sup> Ortel. Ние говорим твоя език.

Презареждане с:

### ПОЩЕНСКИ КЛОН **POSTIDENT ИДЕНТИФИЦИРАНЕ В ПОЩЕНСКИ КЛОН**

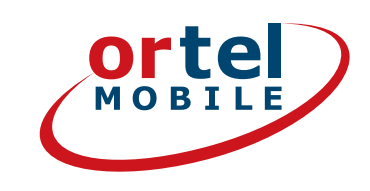

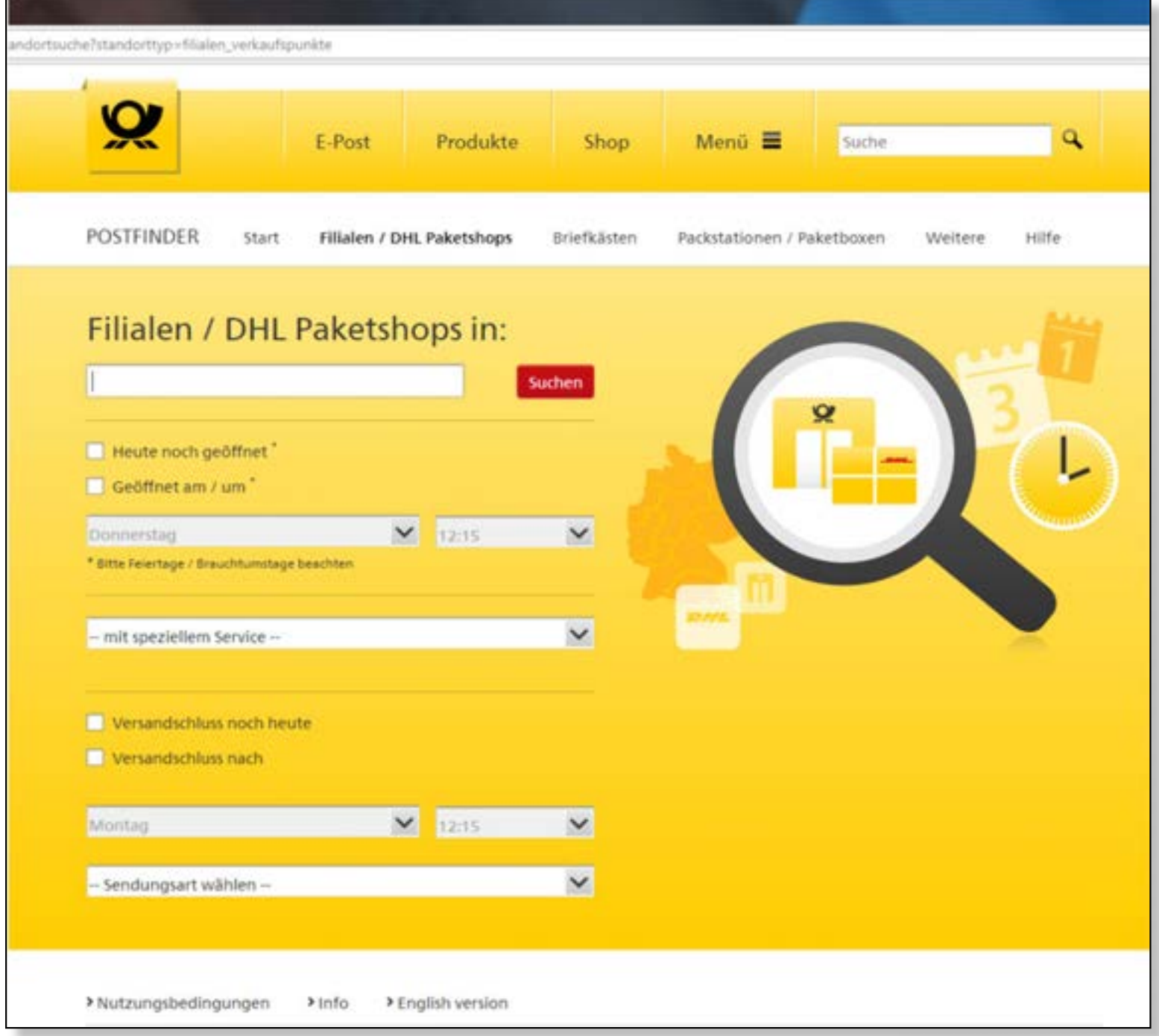

#### **1. Въведи твоя адрес**

- 2. След това кликни върху "Търсене"
- **3.Отиди с твоя попълнен купон POSTIDENT и с валиден документ за самоличност в посочения пощенски клон, за да се идентифицираш.**

**Ortel. Ние говорим твоя език.**

**Презареждане с:**  $O<sub>2</sub>$  e-plus<sup>+</sup>

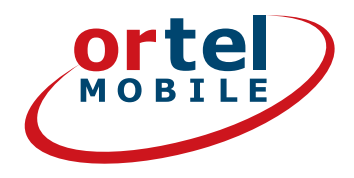

**Имай предвид, че съгласно правните разпоредби се изисква проверка на твоите лични данни чрез представяне на официален документ за самоличност. Необходимо е да посочиш коректно твоите лични данни, защото в противен случай твоята SIM карта няма да може да бъде активирана.**

**Презареждане с:** O<sub>2</sub> e-plus<sup>+</sup>

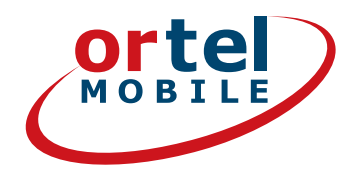

# ПРИЯТНИ РАЗГОВОРИ И СЪРФИРАНЕ

Ortel. Ние говорим твоя език.

Презареждане с:

 $O<sub>2</sub>$  eplus<sup>+</sup>